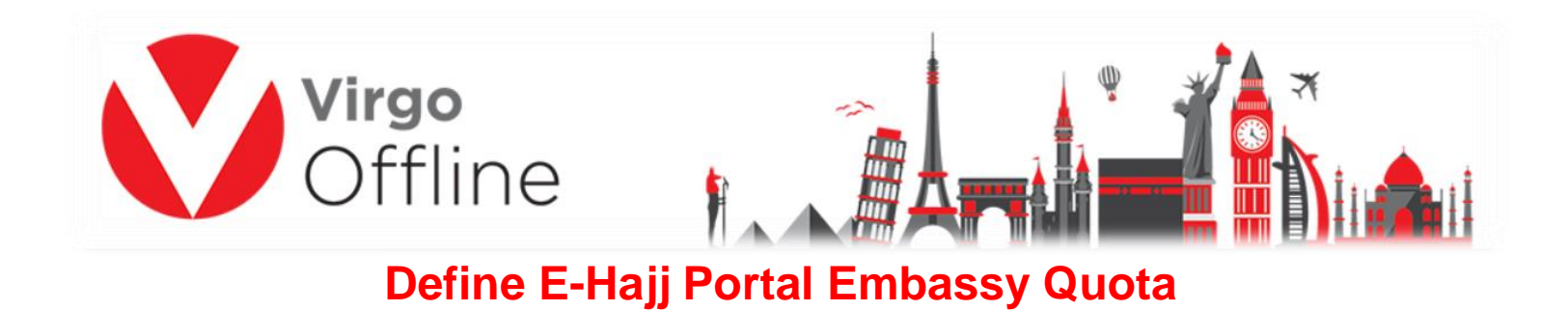

## **Open** Ministry of Hajj (E-Hajj Portal) site and login **(User Name & Password**) **(https://ehaj.haj.gov.sa/) https://ehaj.haj.gov.sa/)**

MOFA Approval

 $\mathbb{R}$  Excel

From **REQUESTS,** choose **Embassy Quota Associations Requests**

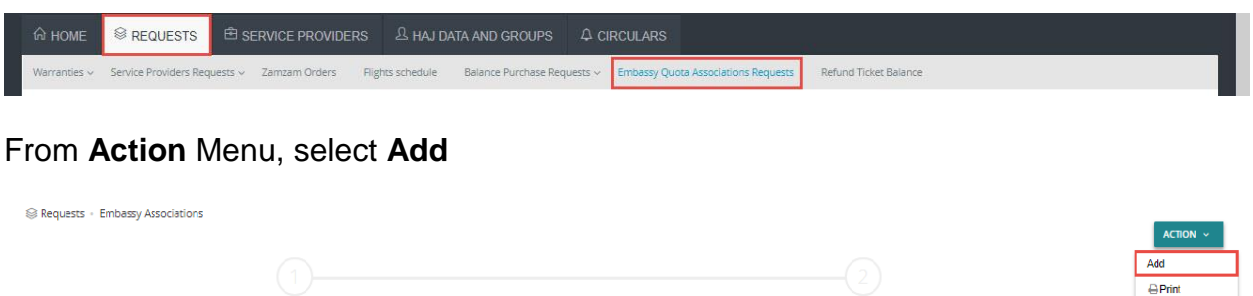

## Define **Embassy** and **Requested quota allocation** then click **ADD TO LIST**

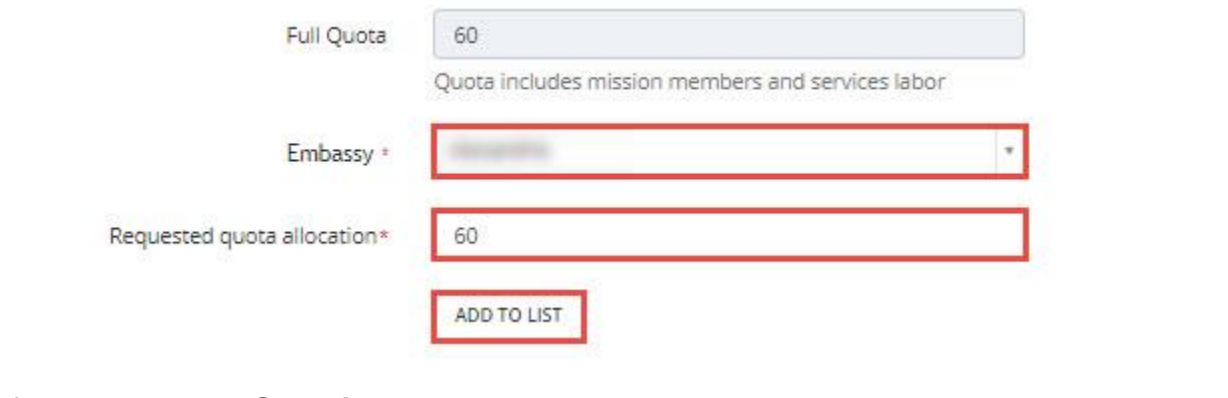

## After that, click on **Submit**

Submit Request

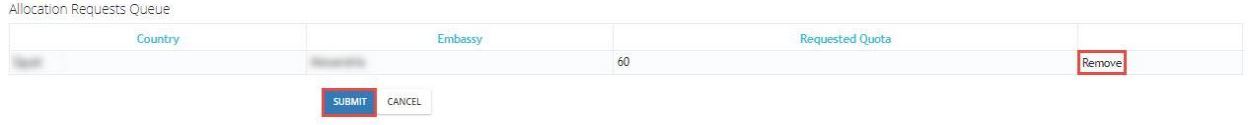

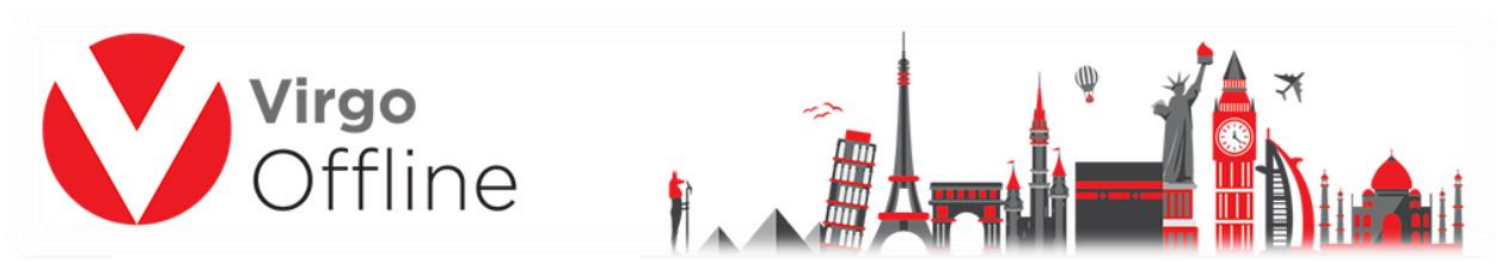

It will take some time until, Embassy quota will be Approved.<br> **It Home Guota Details** Contains a Emphassy Quota Associations Requests

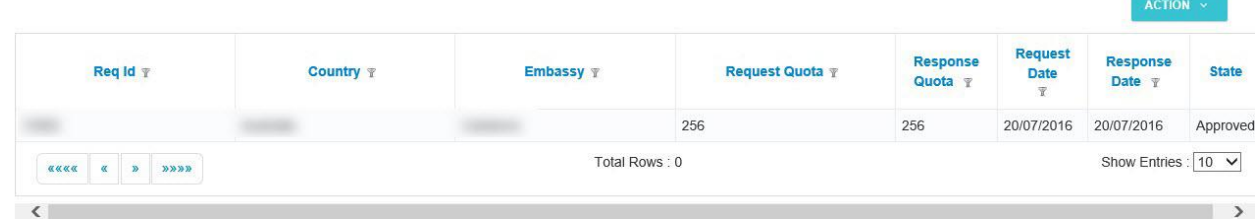